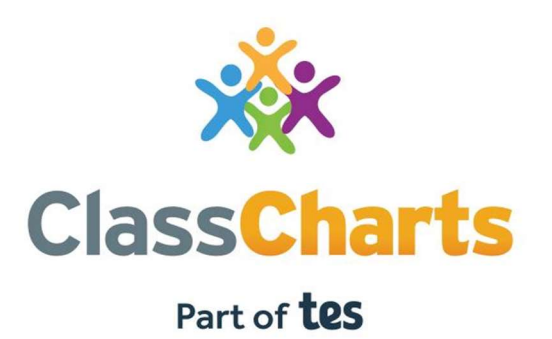

#### Getting started with Pupil accounts

t. 01348 800 100 e. support@edukey.co.uk w. www.edukey.co.uk

# What is Class Charts for pupils?

Class Charts for students can be accessed via our website, or by our iOS and Android apps.

You can access the student website and links to the student apps at:

https://www.classcharts.com/student/login

You should have received a Student code from your school, which will look similar to the example code shown on the right.

This code is used to log into your student account, which is covered on the next page.

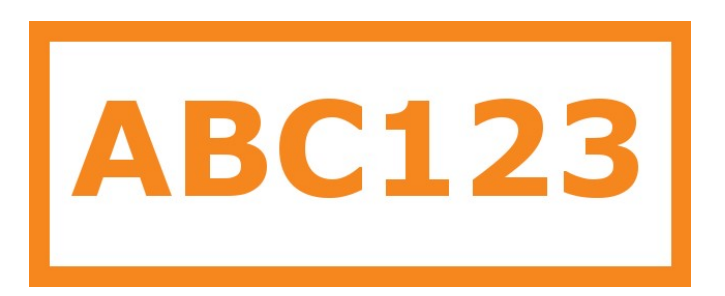

# Logging in to Class Charts

Follow the steps below to access your student account.

1. Enter your email address and password into the fields provided.

Access code\* Your access code

Please enter the access code supplied by your teacher.

 $\vee$  Remember me

2. Click on the Log in button.

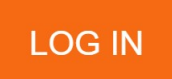

Enter your date of birth if prompted and click on the Please enter your date of birth below.

#### Date of birth

Date of Birth

12/06/2009

CANCEL OK

#### Homework

- 3. If your school has decided to share homework with pupils, you will see the Homework tab in your account.
- 4. Selecting this tab will display a list of the homework tasks which you have been given.
- 5. To change the date range for displayed homework tasks, click on the orange Date button.
- 6. To display tasks in the order they were set, click on the Issue Date button
- 7. To display tasks in the order they are expected to be handed in, click on the Due date button.

8. To mark a homework task as completed, view the homework task of your choice in more detail and tick the Completed? Checkbox.

To view a homework task in more detail, click on the expand icon in the bottom right hand corner of the homework tile.

A popup will appear that contains the a description of the homework task, the estimated completion time and any links or attachments that may have been included.

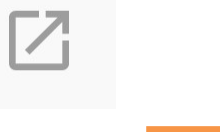

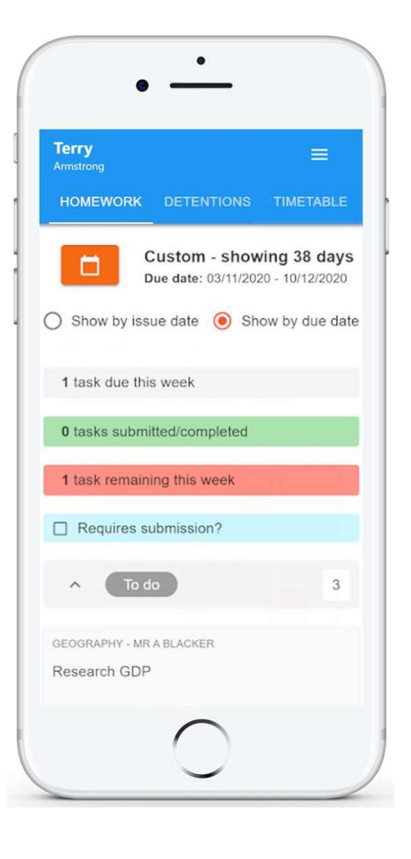

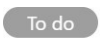

 $\times$ 

Research GDP GEOGRAPHY - 8F/GG - MR A BLACKER

Type: Blended Learning Issue date: Monday 09/11/2020 Due date: Wednesday 11/11/2020 Estimated completion time: 1 hours

Please write a short paragraph on what GDP is and how it is used.

### Homework status categories

To-Do: These are homework tasks that you need to complete. Once you have completed them, tick the checkbox.

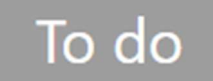

Completed: These are homework tasks that you have ticked as completed but have not been marked by your teacher.

#### Completed

Late: These are homework tasks that have been handed in past the deadline.

**Submitted late** 

Not submitted: These are homework tasks that were not handed in on time.

Not submitted

Submitted: These are homework tasks that have been handed in on time.

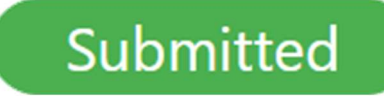

# Keeping track of homework

As you are assigned homework tasks, 1 task due this week you may want track of how you are progressing for the current week. 0 tasks submitted/completed The three banners above the homework status categories count the number of homework tasks that are 1 task remaining this week due this week, how many of those tasks you have completed and how many tasks you still need to complete. To only see homework tasks that  $\Box$  Requires submission? require an attachment submission, tick the checkbox labelled Requires submission.

If you are viewing the Homework tab via a desktop or laptop, expanding a homework status category will display a table overview of each homework task for the selected date range.

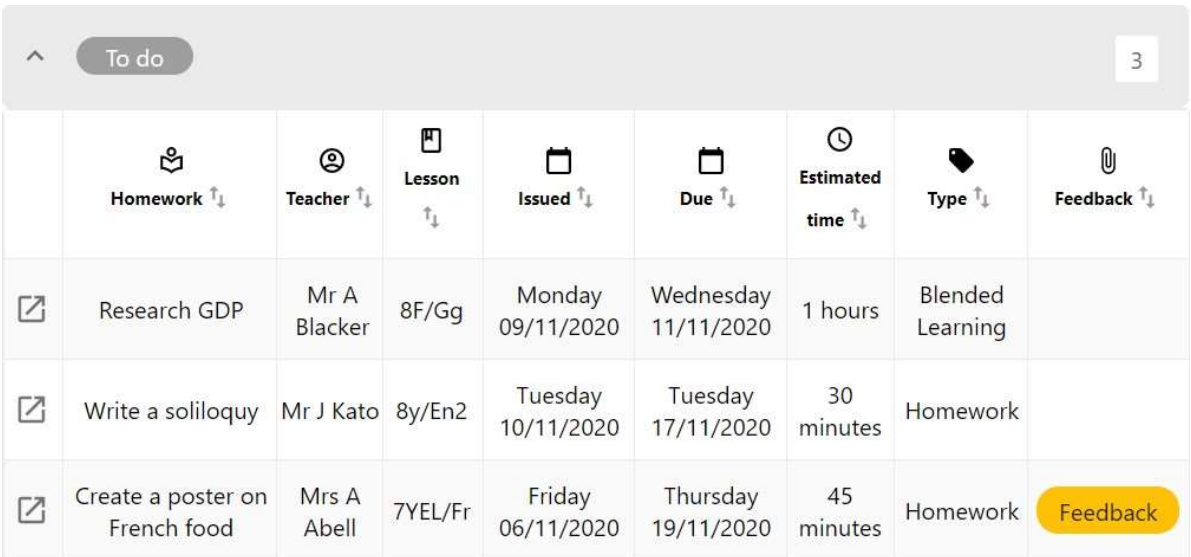

## Homework attachment submissions

For certain homework tasks, you may be asked by your teacher to upload your work as an attachment.

When viewing a homework task in more detail, you will see the Upload attachment button if your teacher is expecting your work to be uploaded.

To submit a homework attachment, click on the Upload attachment button and select the files of your choice. Successfully uploaded files will then appear above the button.

If your teacher leaves feedback on one of your homework attachments, you will see a Feedback icon appear on the associated homework task.

To view the feedback, click on the expand icon in the bottom right hand corner of the homework tile. Your teacher's feedback will appear directly below your homework attachments

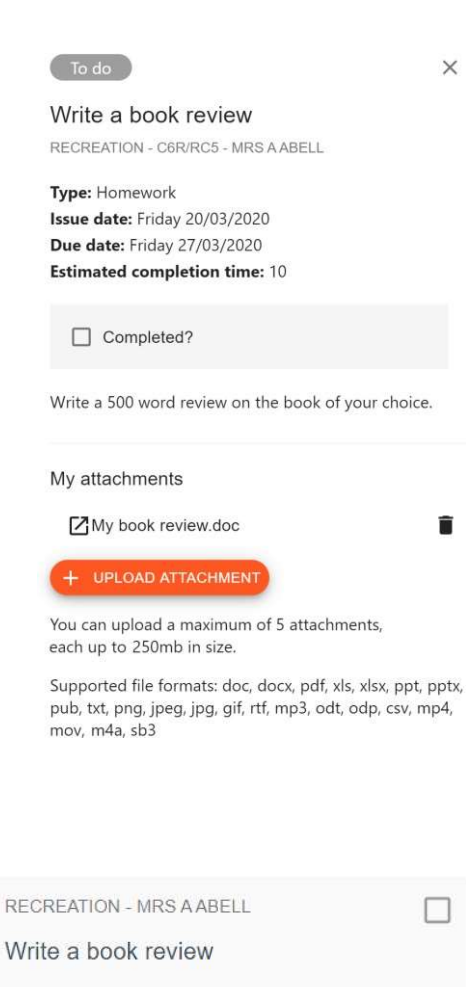

**Issued:** Friday 20/03/2020 Due: Friday 27/03/2020

Feedback

#### My attachments

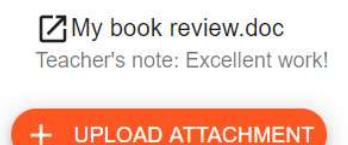

6

 $\boxtimes$